StreamTV brings a world of content to your TV. Find the latest blockbuster, watch the big game, or record your favorite series. Let's get started!

#### What's in the Box

- EVO Force 1 Android device set-top box
- Power Cord
- EVO Force 1 Remote Control
- 2 AAA Batteries
- HDMI Cable
- Power Cord
- For older TVs, there is an option for AV connection. For this option, you will need to purchase a 3.5mm RCA cable separately.

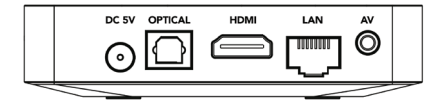

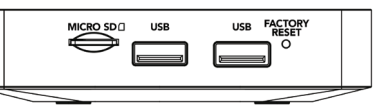

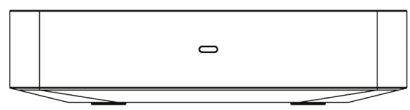

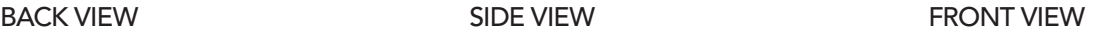

#### Connect the Set-Top Box

**.BUCKEYE BROADBAND** 

- ① Plug the power cord into the DC 5V and plug the other end into a nearby wall outlet.
- ② Next, plug one end of the HDMI cable into the HDMI port on the EVO Force 1 set-top box and the other end into the HDMI port on the TV.

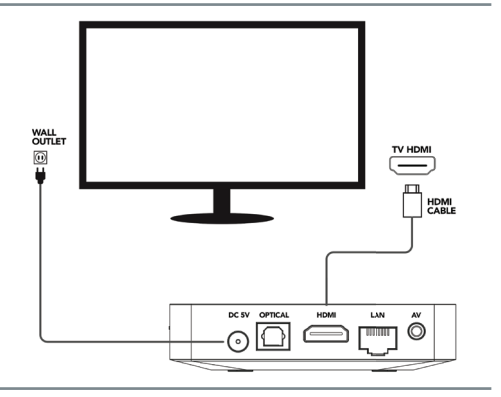

#### Change Inputs and Pair the Remote

- ① After you have the set-top box connected to power and your TV, go to your TV's input list using the remote that came with the TV.
- ② Once you are on the correct input, the EVO Force 1 set-top box will ask you to pair the remote with the box. To pair the remote to the box, hold the TiVo button and back button at the same time until the LED light on the remote turns red, then let go.

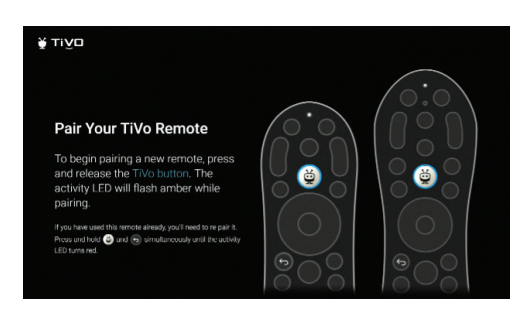

#### Call: 419.724.9800 Click: BuckeyeBroadband.com Visit: Buckeye Brainiacs Tech Hubs

#### Language and Quick Setup

Continue to follow the on-screen instructions to set up language options.

If you wish, follow the on-screen instructions for quick setup with an Android phone.

#### WiFi or Ethernet Connection

- ① Select your WiFi network and enter in the WiFi password.
- (2) After connecting to your WiFi network, you will see a confirmation screen.
- ③ Once the set-top box is connected to the Internet, it will check for updates. This update can take up to 15 minutes.

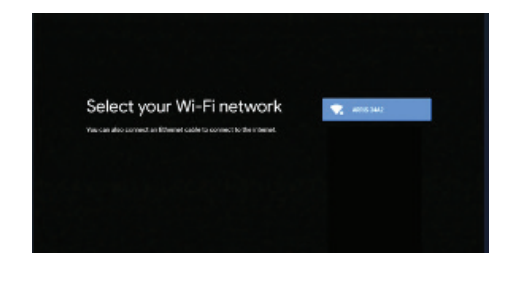

#### Google Account Sign In

After the update is completed, you will be prompted to sign into a Google account. You do not need to log in to a Google account to watch live TV. However, if you want to download additional applications from the Google Play Store you will need to log into a Google account.

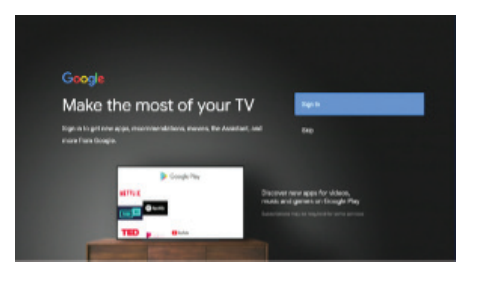

#### Google's Terms of Service

- ① Accept Google's Terms of Service (NOTE: this will be 2 screens of accepting Google's Terms of Service).
- ② Continuing on, you will be prompted to Use the Google Voice Assistant or Skip.
- ③ If you opt to use Google Voice Assistant, it will ask you to allow searching all applications on the device.

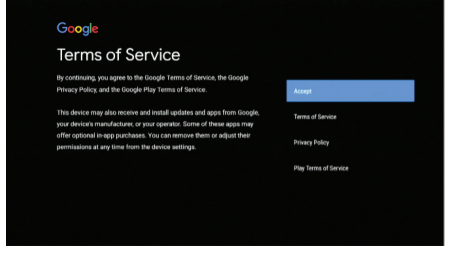

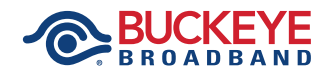

Call: 419.724.9800 Click: BuckeyeBroadband.com Visit: Buckeye Brainiacs Tech Hubs

#### Naming the EVO Force 1 Set-Top Box

- ① You can name the EVO Force 1 box a default name or enter in a custom name for this box. *Example: Bedroom 1*
- ② After naming the box, you will get a 4-step walk-through of the features.

# Choose a name for your MOBI-Buckeye

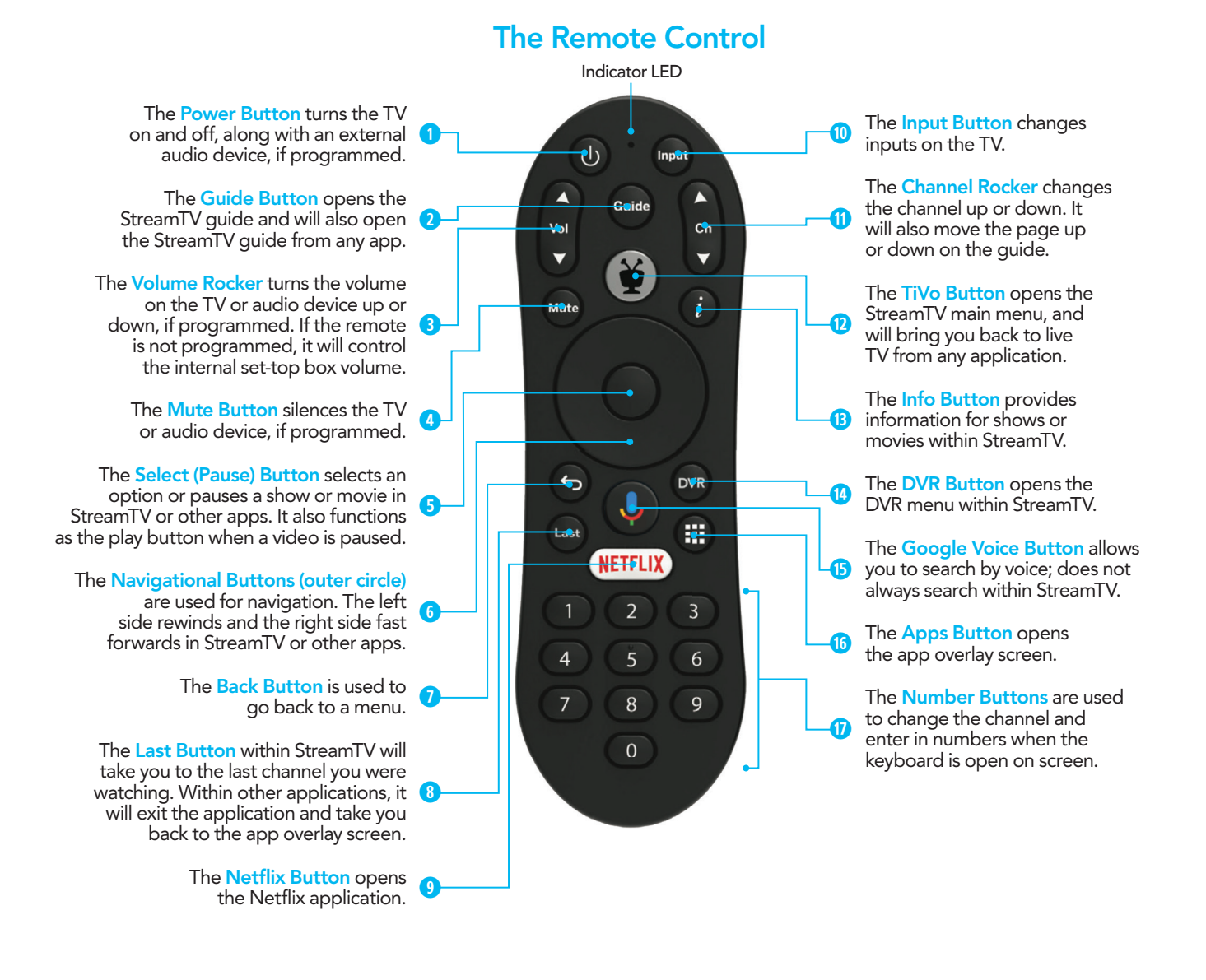

**BUCKEYE** Call: 419.724.9800 Click: BuckeyeBroadband.com Visit: Buckeye Brainiacs Tech Hubs

#### Remote Programming

- ① When you are prompted to set up the EVO Force 1 remote to the TV, select Next. Your TV will automatically be detected.
- ② If it is not automatically detected, you will be prompted to choose from a list of TV manufacturers.
- ③ If your TV manufacturer is not on this list, go to the bottom of the page and select Other. From here, you can search for the brand of your TV.
- ④ After selecting the brand of your TV, you will be prompted to test the remote with the TV.
- ⑤ Test the remote by pressing the Select/Pause button on the remote. This button is the center circle button on the remote. You will then be prompted to confirm if it worked. If it did not work it will prompt you to test again.
- $(6)$  The EVO Force 1 will then ask if you would like to setup an audio receiver such as a soundbar or surround sound system you have. This process will be the same as programming it to your TV.

(If you do not have an external audio receiver, you can skip this step)

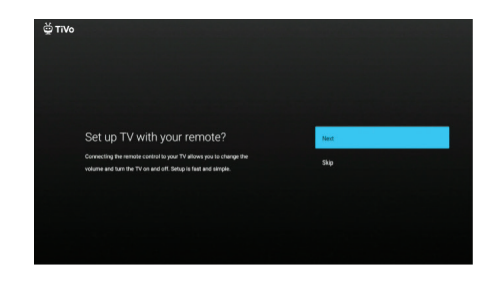

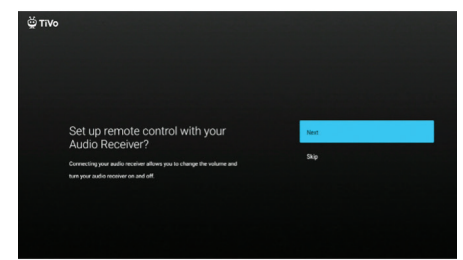

#### StreamTV Sign-in

After programing the remote control to the TV and audio receiver (if you have one), you will see the TiVo screen followed by the StreamTV sign-in screen. StreamTV signs in automatically.

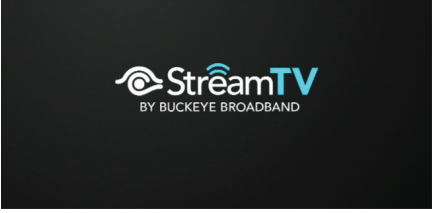

#### StreamTV Terms of Service

- ① You will then be prompted to accept Buckeye Broadband's StreamTV Terms of Service.
- ② Select Accept.

### You're done!

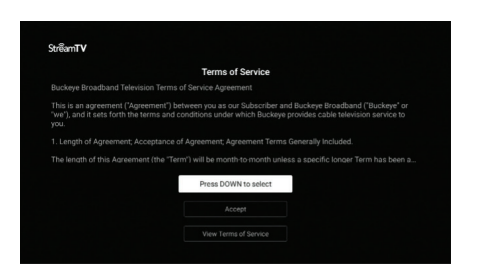

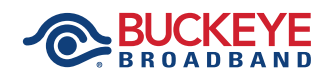

Call: 419.724.9800 Click: BuckeyeBroadband.com Visit: Buckeye Brainiacs Tech Hubs